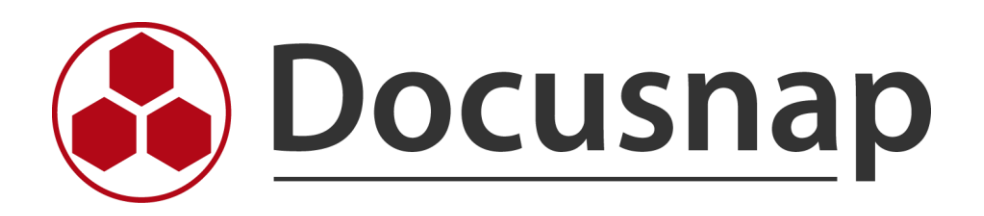

# **Standortzuordnung von Systemen**

*Die Möglichkeiten der Standortzuordnung*

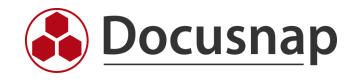

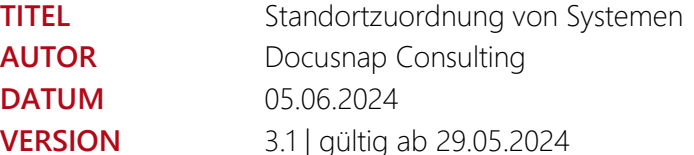

Die Weitergabe, sowie Vervielfältigung dieser Unterlage, auch von Teilen, Verwertung und Mitteilung ihres Inhaltes ist nicht gestattet, soweit nicht ausdrücklich durch die itelio GmbH zugestanden. Zuwiderhandlung verpflichtet zu Schadenersatz. Alle Rechte vorbehalten.

This document contains proprietary information and may not be reproduced in any form or parts whatsoever, nor may be used by or its contents divulged to third parties without written permission of itelio GmbH. All rights reserved.

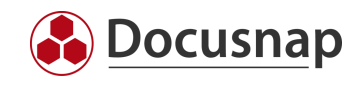

## INHALTSVERZEICHNIS

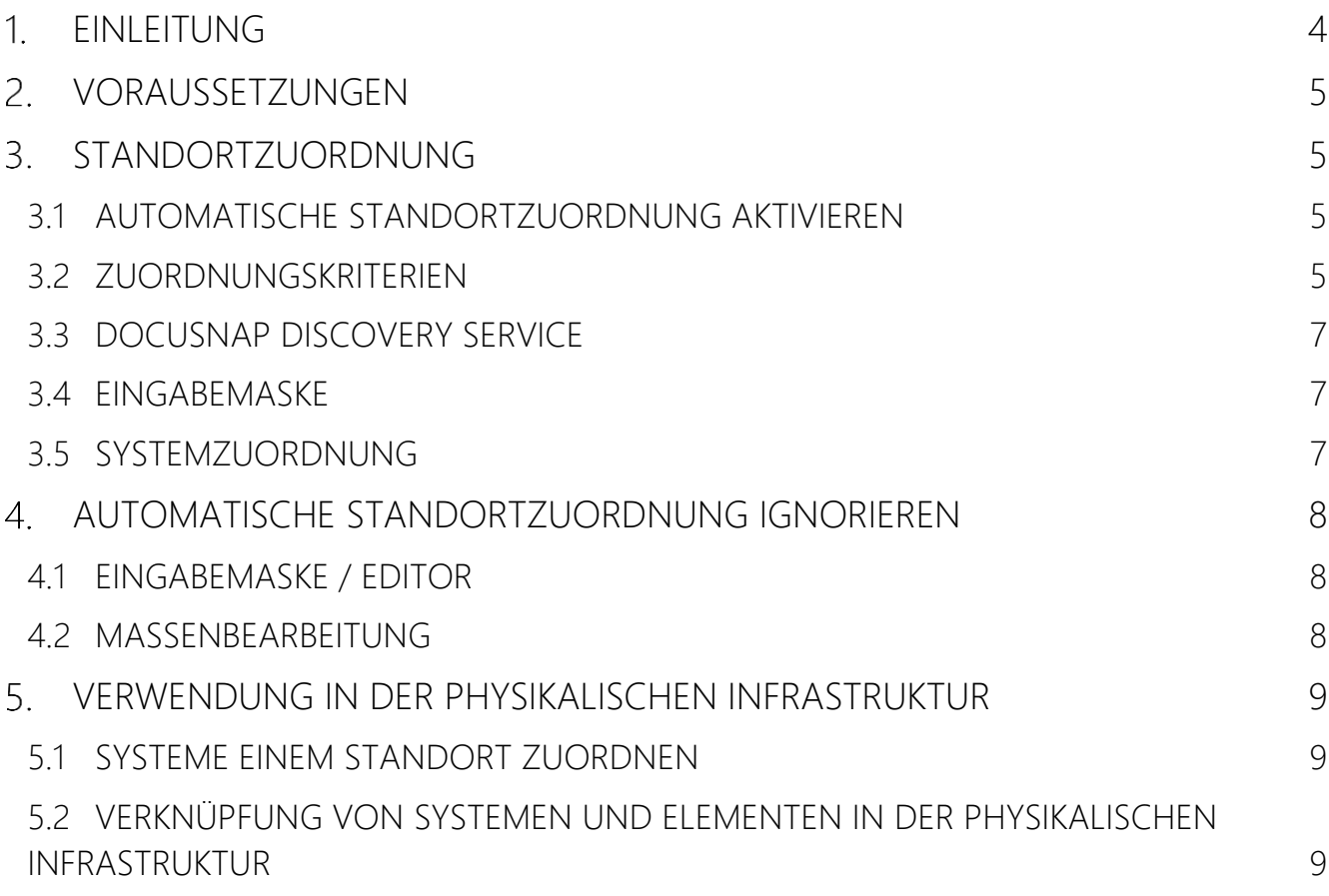

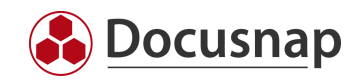

## <span id="page-3-0"></span>1. EINLEITUNG

In diesem HowTo werden die Möglichkeiten der Standortzuordnung beschrieben. Die Standortzuordnung ist die Voraussetzung um standortspezifische Auswertungen wie z.B. Pläne (Netzwerk-, Topologiepläne) oder textuelle Auswertungen (Docusnap Connect, Berichte) mit einem entsprechenden Standortfilter erstellen zu können. Zusätzlich wird diese benötigt, um die Physikalische Infrastruktur mit Hilfe von Docusnap abzubilden. Dabei werden sowohl auf manuelle als auch auf automatische Standortzuordnungen eingegangen.

Folgenden Systemen können Standorte zugeordnet werden.

- Arbeitsstationen
- Servern
- Linux
- Mac
- SNMP
- Thin Clients
- $\bullet$  HP-UX
- CIFS
- IP-Systeme
- Sonstige Assets

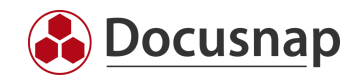

## <span id="page-4-0"></span>2. VORAUSSETZUNGEN

Docusnap bietet die Möglichkeit Ihre Standortstruktur abzubilden. Diese müssen vorab angelegt werden. Weitere Informationen dazu finden Sie in unserem Benutzerhandbuch.

[Standorte verwalten \(docusnap.com\)](https://docs.docusnap.com/de/user-manual/physical-infrastructure/manage-sites/)

## <span id="page-4-1"></span>STANDORTZUORDNUNG

Standorte zu Systemen können auf verschiedene Arten und Weisen zugeordnet werden. In den nachfolgenden Kapiteln werden die verschiedenen Möglichkeiten erläutert. Dabei werden zwischen automatischen (Zuordnungskriterien und DDS) und manuellen (Eingabemaske und Systemzuordnung) unterschieden.

Sollte für einen Standort sowohl ein Zuordnungskriterium als auch ein DDS eingerichtet sein, so greift die Zuordnung des Zuordnungskriteriums.

#### <span id="page-4-2"></span>3.1 AUTOMATISCHE STANDORTZUORDNUNG AKTIVIEREN

Die automatische Standortzuordnung von Systemen zu den jeweiligen Standorten anhand der im folgenden Kapitel beschriebenen Zuordnungskriterien ist standardmäßig deaktiviert! Die automatische Standortzuordnung können Sie den Optionen aktiveren:

• Optionen (Zahnrad in der Titelleiste) – Inventarisierung – Allgemein – Automatische Standortzuordnung aktivieren

Bei aktivierter Option werden die Systeme zwischen den Standorten verschoben, wenn bei der Inventarisierung ein neues Zuordnungskriterium zutrifft oder die Inventarisierung über einen Discovery Service durchgeführt wird. Dieses Verhalten kann angepasst werden – weitere Infos sind in folgendem Kapitel zu finden: [Automatische Standortzuordnung ignorieren.](#page-7-0)

#### <span id="page-4-3"></span>3.2 ZUORDNUNGSKRITERIEN

Zuordnungskriterien können verwendet werden, um Systeme bestimmten Standorten zuzuweisen. Die Zuordnungskriterien finden Sie an folgenden Stellen:

- Administration Inventar Zuordnungskriterien
- Inventar Alle Assistenten Systemzuordnung

Dort definieren Sie anhand verschiedener Kriterien Regeln, die für die automatische Zuordnung von Systemen zu Standorten angewendet werden können.

Zu diesen Kriterien zählen:

- ADDS Container
- Domäne
- Netzwerk
	- o Die Netzwerke müssen in der CIDR-Notation angegeben werden z. B. 192.168.0.0/24
- Systemname
- Länge Systemname

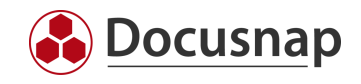

• Systemtyp

Nach der Definition der Regel muss diese einem Standort zugeordnet werden. Die Zuordnung erfolgt im Assistenten für die Systemzuordnung:

• Inventar – Alle Assistenten – Systemzuordnung

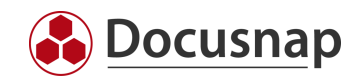

## <span id="page-6-0"></span>3.3 DOCUSNAP DISCOVERY SERVICE

Auch bei der Verwendung eines Docusnap Discovery Service können Systeme automatisch einem Standort zugewiesen werden. Dazu wird ein entsprechender Discovery Service konfiguriert und diesem ein Standort zugewiesen. Somit werden nun Systeme, die über diesen Discovery Service inventarisiert werden, dem entsprechenden Standort zugewiesen.

#### <span id="page-6-1"></span>3.4 EINGABEMASKE

Systeme können über die dazugehörige Eingabemaske einem Standort zugewiesen werden. Dazu wählen Sie ein beliebiges System aus und öffnen dessen Eingabemaske über die Schaltfläche Editor. Nun wählen Sie den Standort aus.

Wenn Sie Systeme manuell einem Standort zugeordnet haben, sollten Sie für diese Systeme die Automatische Standortzuordnung ignorieren. Ist diese Option für aktiv, bleiben diese Systeme dem Standort zugeordnet, auch wenn eine weitere Standortzuordnung greifen würde.

#### <span id="page-6-2"></span>3.5 SYSTEMZUORDNUNG

Über die Systemzuordnung können Systeme manuell einem Standort zugeordnet werden. Dieser eignet sich besonders, wenn mehrere Systeme zugeordnet werden müssen.

• Inventar – Alle Assistenten – Systemzuordnung

Dabei ist zu beachten, dass nur noch Systeme zur Auswahl stehen, die noch keinem Standort zugeordnet wurden. Alle anderen Systeme stehen nicht zur Auswahl und müssen zuvor vom bestehenden Standort gelöst werden.

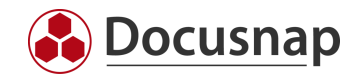

## <span id="page-7-0"></span>AUTOMATISCHE STANDORTZUORDNUNG IGNORIEREN

#### <span id="page-7-1"></span>4.1 EINGABEMASKE / EDITOR

Im Editor eines Systems können Sie die automatische Standortzuordnung von Systemen ignorieren. Wechseln Sie hierfür in den Editor des Systems und aktivieren Sie die Option Automatische Standortzuordnung ignorieren.

Diese Option sollten Sie bei Systemen deaktivieren, die Sie manuell, beispielsweise einem Raum zugeordnet haben.

#### <span id="page-7-2"></span>4.2 MASSENBEARBEITUNG

Neben der zuvor beschriebenen Methode über die Eingabemaske, können Sie auch einen Assistenten, für die Massenbearbeitung verwenden. Wechseln Sie hierfür in der Baumstruktur zu einem gewünschten Systemtyp z . B. Arbeitsstationen.

Wählen Sie über die Checkboxen, die vor dem Namen einer Arbeitsstation vorhanden sind, nun die gewünschten Systeme aus.

Wählen Sie Standortzuweisung bearbeiten – Automatische Standortzuordnung für alle gewählten Systeme ignorieren

Die gesetzte Einstellung können Sie auch anhand der Spalte Automatische Standortzuordnung ignorieren erkennen.

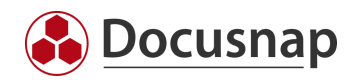

## <span id="page-8-0"></span>VERWENDUNG IN DER PHYSIKALISCHEN INFRASTRUKTUR

### <span id="page-8-1"></span>5.1 SYSTEME EINEM STANDORT ZUORDNEN

Systeme können einem Standort auch im Editor der physikalischen Infrastruktur zugeordnet werden:

• Editor Physikalische Infrastruktur - Standorte - Standort - Systeme zuordnen

In der Auswahlliste werden nur Systeme angezeigt, die noch keinem Standort zugeordnet sind oder die bereits dem ausgewählten Standort zugeordnet sind.

Wird der Standort in diesem Dialog gesetzt, wird automatisch auch die Option gesetzt, die automatische Standortzuordnung zu ignorieren (siehe [Kapitel 4\)](#page-7-0).

#### <span id="page-8-2"></span>5.2 VERKNÜPFUNG VON SYSTEMEN UND ELEMENTEN IN DER PHYSIKALISCHEN INFRASTRUKTUR

Systeme können mit Elementen der physischen Infrastruktur verbunden sein, z. B. als Server oder Switch in einem Rack oder als PC an einem Standort.

Wenn diese Systeme manuell oder automatisch einem anderen Standort zugeordnet werden, wird das verknüpfte Element der physikalischen Infrastruktur nicht automatisch dem neuen Standort zugeordnet. Die Verbindung zwischen dem Element und dem System wird dann gelöscht.

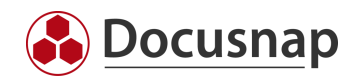

#### VERSIONSHISTORIE

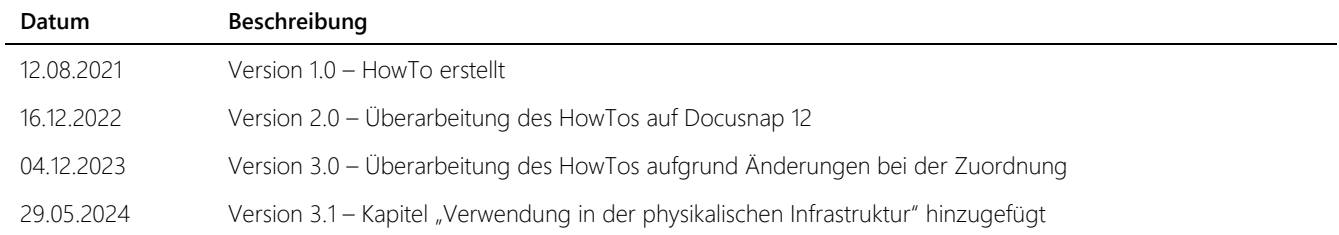

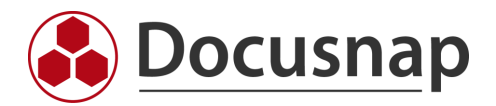